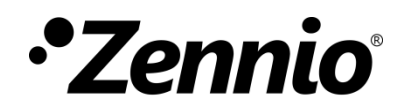

# **Guía de configuración de videoportero Fermax MEET con perfil predefinido y unidades interiores**

Edición de la guía: a

[www.zennio.com](https://www.zennio.com/)

## <span id="page-1-0"></span>**CONTENIDO**

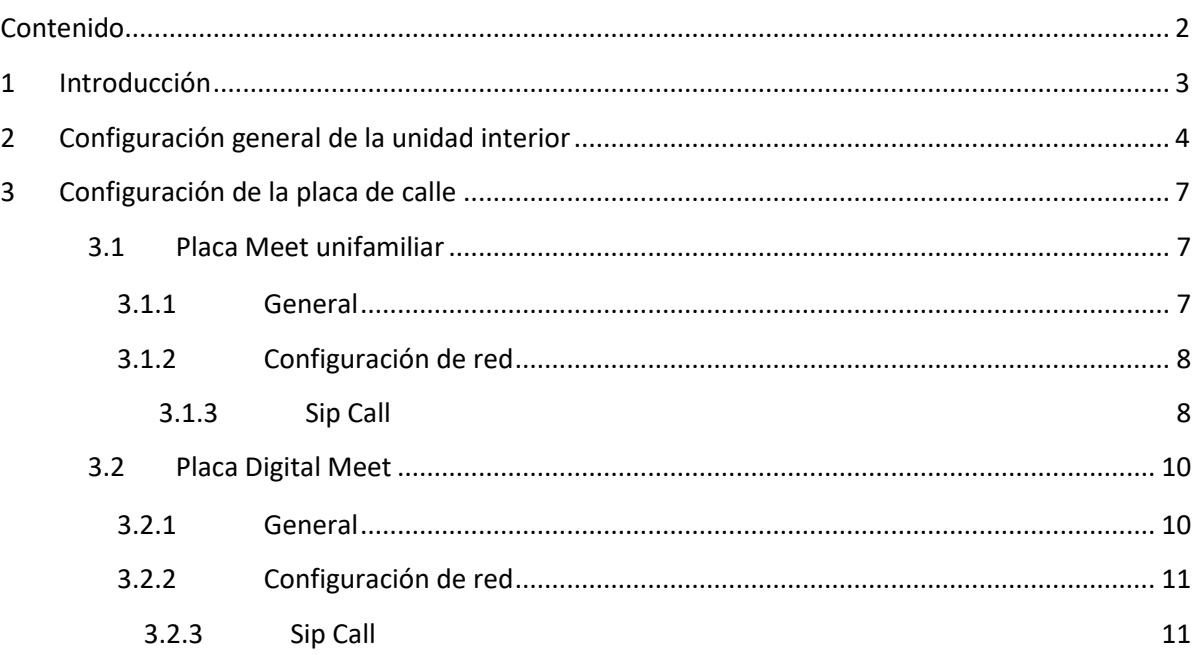

# <span id="page-2-0"></span>**1 INTRODUCCIÓN**

En este documento se exponen ejemplos de configuración básica de los videoporteros Fermax MEET junto con la **unidad interior (Z50 / Z70 v2 / Z100)** en una instalación sencilla donde ambos dispositivos se encuentran en una misma red.

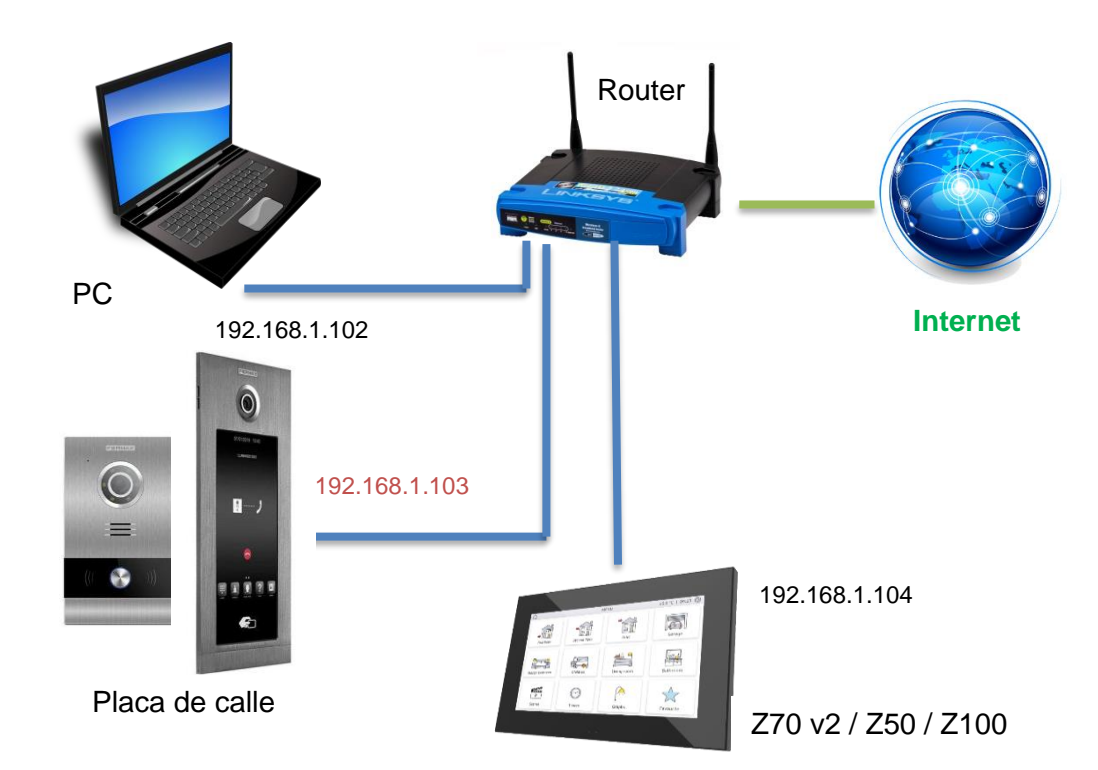

Para que el videoportero sea compatible con una unidad interior debe cumplir al menos los siguientes requisitos:

- Compatibilidad con el protocolo SIP. Meet es compatible.
- Uso de códecs de audio G722 o PCMU (G711u). Meet soporta G711u.
- Uso de códecs de vídeo H264. Meet emplea H264.

En el caso de videoporteros que no sean compatibles con protocolo http:

- Para poder realizar la visualización de la cámara desde el control, el videoportero tiene que soportar la funcionalidad de respuesta automática.
- Para poder visualizar la cámara durante la llamada entrante, el videoportero tiene que soportar el método EARLY MEDIA.

# <span id="page-3-0"></span>**2 CONFIGURACIÓN GENERAL DE LA UNIDAD INTERIOR**

Independientemente del modelo de placa MEET que se vaya a emplear, será necesario realizar la siguiente configuración en ETS para la unidad interior.

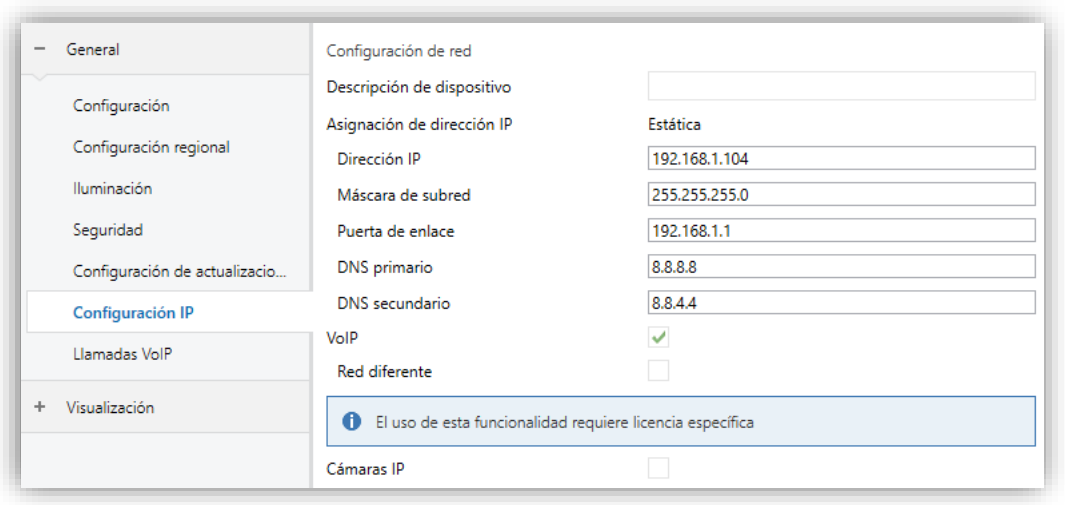

**Figura 1.** Configuración IP de unidad interior

En primer lugar, se debe establecer la configuración IP de la pantalla, configurando una **IP estática** dentro del rango de la red y habilitando la funcionalidad de **VoIP** desde la pestaña de "Configuración IP".

A continuación, dentro de la pestaña de "Llamadas VoIP" se realizan las siguientes acciones:

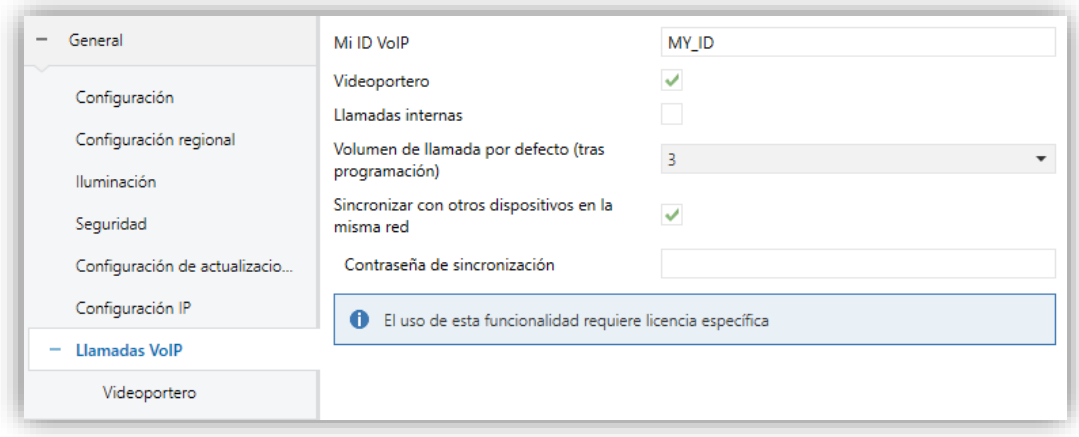

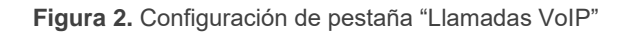

- Establecer un identificador en el campo **Mi ID VoIP**. Cualquier valor es válido.
- Habilitar la funcionalidad de **Videoportero,** habilitando a continuación desde la  $\cdot^{\bullet}$ pestaña "Videoportero" el **Número de unidades exteriores** que se vayan a instalar.

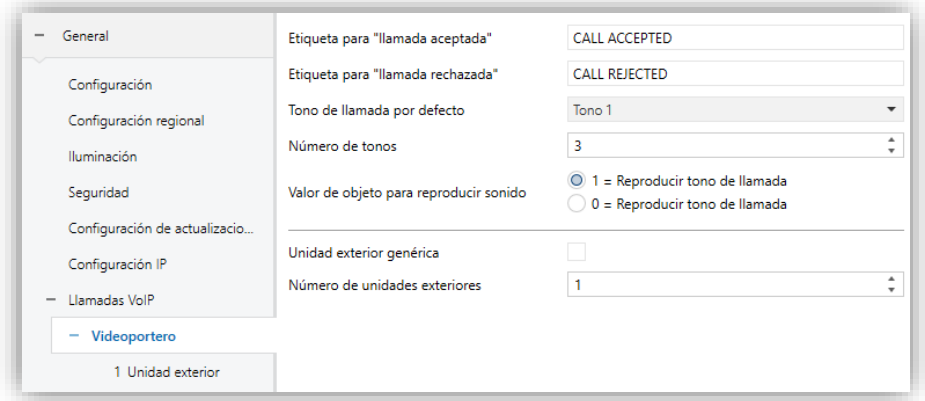

**Figura 3.** Pestaña "Videoportero"

Para que se pueda realizar la comunicación entre una unidad interior y un videoportero de marca Fermax es necesario configurar los siguientes parámetros dentro de la pestaña "N Unidad exterior":

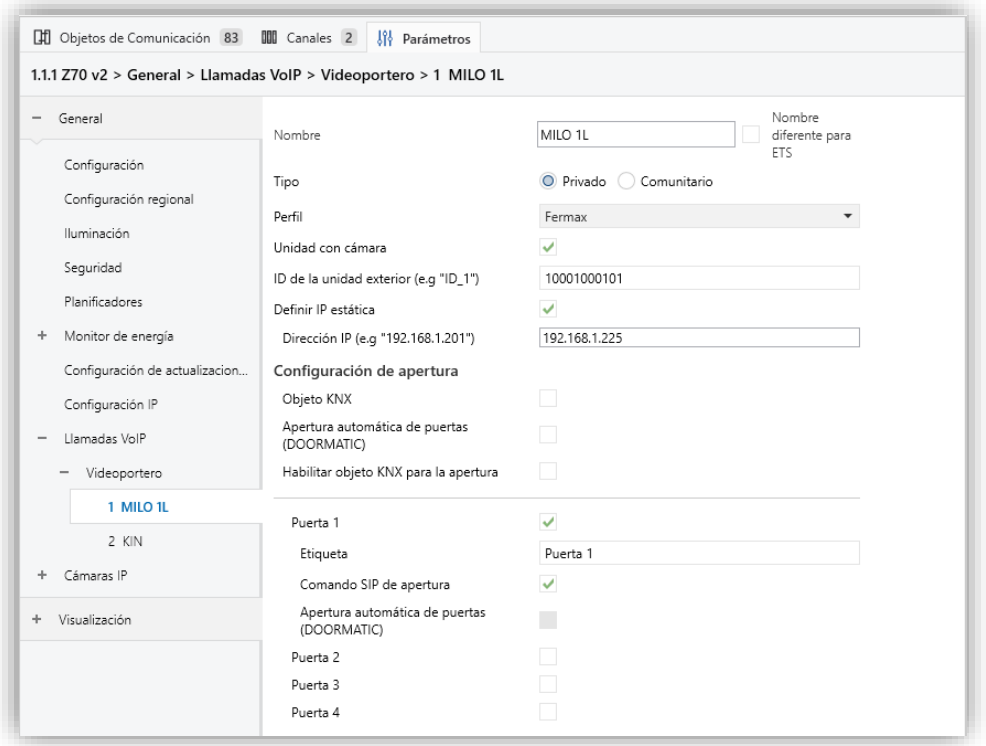

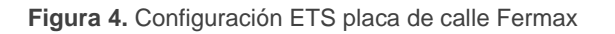

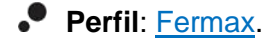

- **ID de la unidad exterior**: este ID dependerá de la configuración que se haga en la pestaña general de la placa de calle, tal y como se indica a continuación:
- $\cdot$ *Placa de Bloque: BBB0099XX, donde:*
	- ➢ *BBB= Número de bloque (los ceros a la izquierda son omitidos)*
	- ➢ *XX= Número de equipo (01…99)*
	- ➢ *0099 es fijo.*
- *Placa Entrada general: 200XX, donde:*
	- ➢ *XX= Número de equipo (01..99)*
	- ➢ *200 es fijo.*
- *Placa unifamiliar: X0BBB00UUUU, donde:*
	- ➢ *X= Número de equipo (0..9)*
	- ➢ *BBB= Número de bloque (000..999)*
	- ➢ *UUUU= Número de vivienda (0001..9899)*
	- ➢ *Los 0 son fijos*

*Por ejemplo, en caso de tener una placa configurada como Placa unifamiliar con los siguientes parámetros: Número de equipo=2, Número de Bloque=50 y Número de vivienda=204. En este caso el ID de la unidad exterior será 20050000204.*

**Definir IP estática:** *Marcado*. En este parámetro se establece la IP de la placa de calle.

#### **Nota**:

➢ *Este parámetro solo es obligatorio en caso de que el videoportero se encuentre en una red diferente a la unidad interior, pero se recomienda habilitarlo siempre que el videoportero tenga una IP fija.*

➢ *En caso de que el videoportero adquiera la IP por DHCP debe mantenerse inhabilitado este parámetro.*

## <span id="page-6-0"></span>**3 CONFIGURACIÓN DE LA PLACA DE CALLE**

#### <span id="page-6-1"></span>**3.1 PLACA MEET UNIFAMILIAR**

En este apartado se detalla la configuración básica para que el videoportero se pueda comunicar con la unidad interior correctamente. Para ello es necesario configurar las siguientes pestañas dentro de la interfaz de configuración del videoportero.

#### <span id="page-6-2"></span>**3.1.1 GENERAL**

En esta pestaña se define el tipo de placa (Individual), el número bloque y número de equipo. Estos parámetros son los que van a definir el ID del videoportero (ver sección 2 para conocer cómo se calcula el **ID de la unidad exterior**).

*Por ejemplo, en el caso de la [Figura 55](#page-6-3) el ID sería 100010101.*

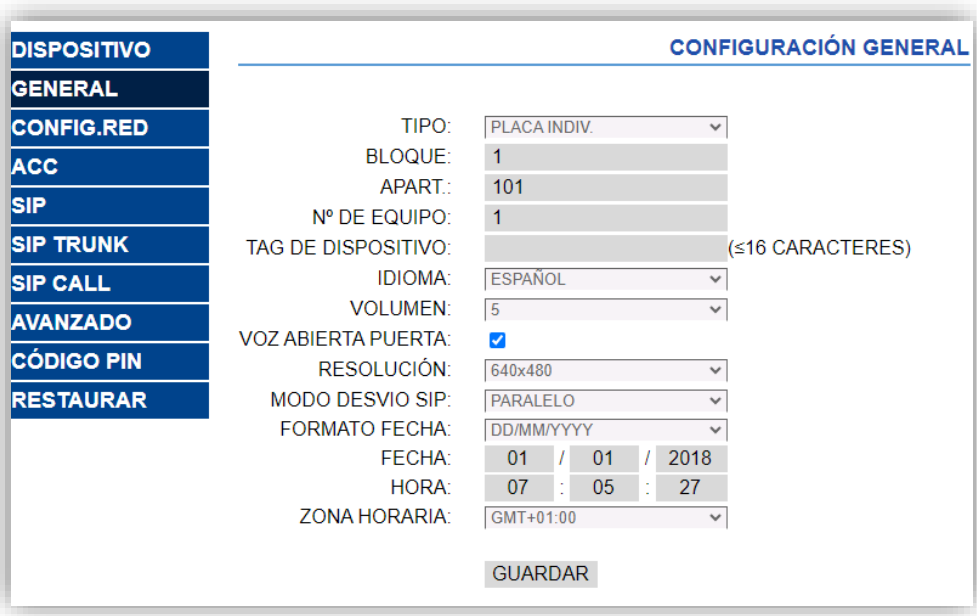

<span id="page-6-3"></span>**Figura 5.** Pestaña "General" configuración

En caso de llamar a varias unidades interiore simultáneamente se puede seleccionar el MODO DESVIO SIP *PARALELO* para que las llame a la vez o *SECUENCIAL* para que llame a una después de la otra si no contesta en 30 segundos.

#### <span id="page-7-0"></span>**3.1.2 CONFIGURACIÓN DE RED**

Esta pestaña permite establecer la configuración IP del videoportero. Esta IP será la que se configure en el parámetro de ETS de **Dirección IP**, disponible en la pestaña de "N Unidad exterior".

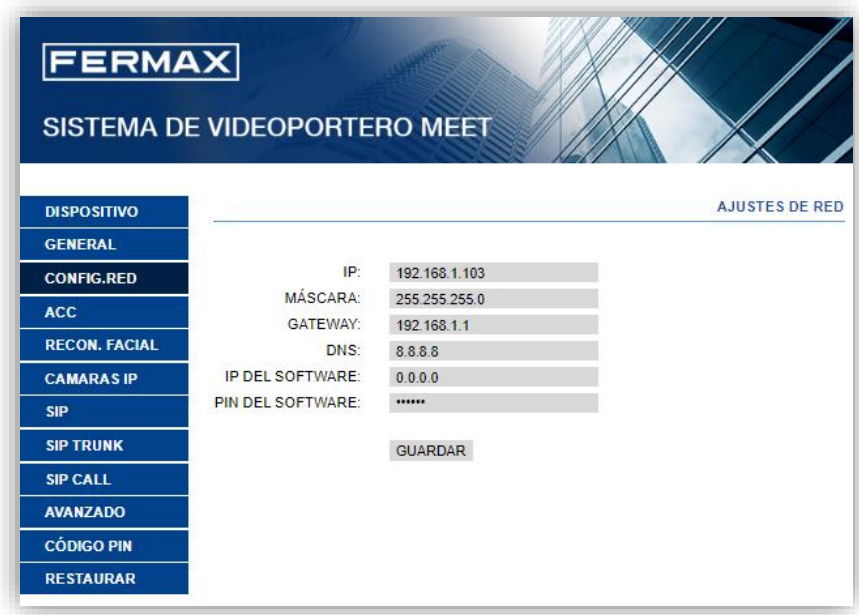

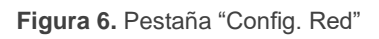

#### <span id="page-7-1"></span>**3.1.3 SIP CALL**

En esta pestaña se define el contacto al que va a llamar el videoportero. Se indica el número de vivienda y la pantalla a la que tiene que llamar, que tendrá el formato *sip: ID\_unidad\_interior@IP\_unidad\_interior*. Esta IP e ID se corresponden con los configurados en ETS en las pestañas de "Configuración IP" y "Llamadas VoIP".

| <b>DISPOSITIVO</b> |                    |                         |  |                            | <b>CONFIGURACION LL</b> |  |
|--------------------|--------------------|-------------------------|--|----------------------------|-------------------------|--|
| <b>GENERAL</b>     |                    |                         |  |                            |                         |  |
| <b>CONFIG.RED</b>  | APART:             | 101                     |  |                            |                         |  |
| <b>ACC</b>         | NÚMERO:            | sip:MY ID@192.16        |  |                            |                         |  |
| <b>SIP</b>         | <b>BORRAR:</b>     | <b>GUARDAR</b>          |  |                            |                         |  |
| <b>SIP TRUNK</b>   |                    |                         |  |                            |                         |  |
| <b>ISIP CALL</b>   | <b>APARTAMENTO</b> | <b>NÚMERO</b>           |  | APARTAMENTONÚMEROAPARTAMEN |                         |  |
| <b>AVANZADO</b>    | 101                | sip:MY ID@192.168.1.240 |  |                            |                         |  |
| <b>CÓDIGO PIN</b>  |                    |                         |  |                            |                         |  |
| <b>RESTAURAR</b>   |                    |                         |  |                            |                         |  |

**Figura 7.** Pestaña "SIP CALL"

Es posible definir más de un destinatario de la llamada (por ejemplo, dos pantallas), separando mediante ';' la información de cada una. En caso de querer realizar el desvío a la app para móvil de Fermax (MeetMe) además de a la unidad interior, se indica el código de la licencia seguido de *@sip.fermax.com (por ejemplo [sip:MY\\_ID@192.168.1.2140;](sip:MY_ID@192.168.1.2140) 0019929@sip.fermax.com)*.

Para el desvío de llamada a la app MeetMe es necesario registrar la placa de calle en el servidor Fermax, en la pestaña SIP con los siguientes datos:

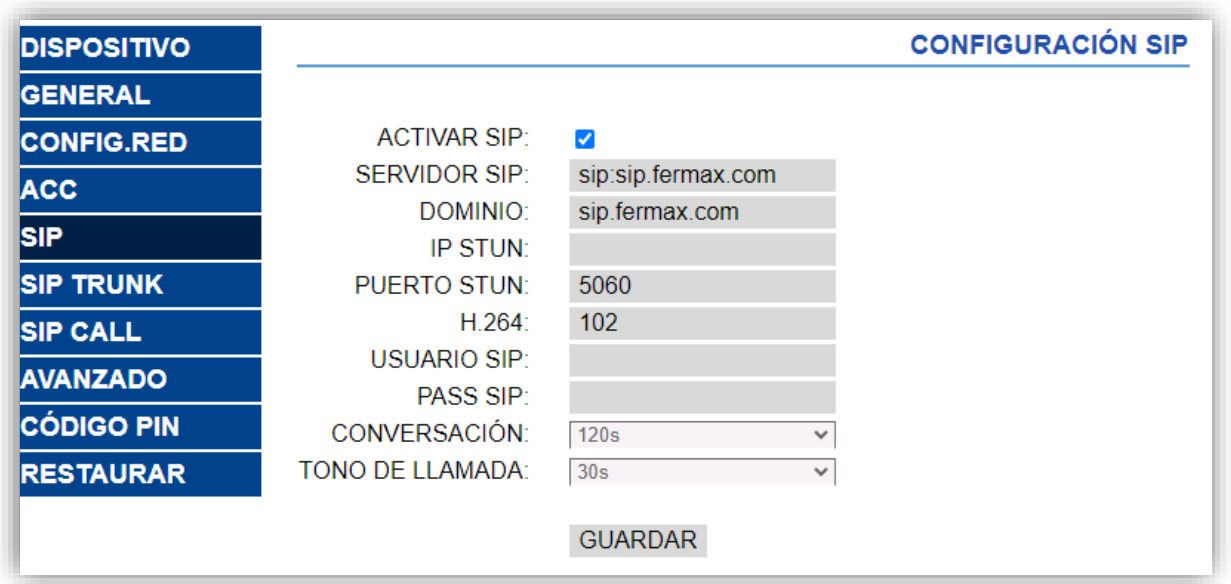

**Figura 8.** Pestaña "SIP"

USUARIO SIP corresponde al número de licencia y PASS IP la contraseña de la etiqueta que acompaña a la placa de calle.

#### <span id="page-9-0"></span>**3.2 PLACA DIGITAL MEET**

La placa Digital permite realizar llamadas a más de una vivienda. La configuración es similar a la placa unifamiliar con algunas diferencias.

#### <span id="page-9-1"></span>**3.2.1 GENERAL**

En esta pestaña se define el tipo de placa (bloque o entrada general), el número bloque y número de equipo. Estos parámetros son los que van a definir el ID del videoportero (ver sección 2 para conocer cómo se calcula el **ID de la unidad exterior**).

*Por ejemplo, en el caso de la [Figura 59](#page-6-3) el ID sería 1009901.*

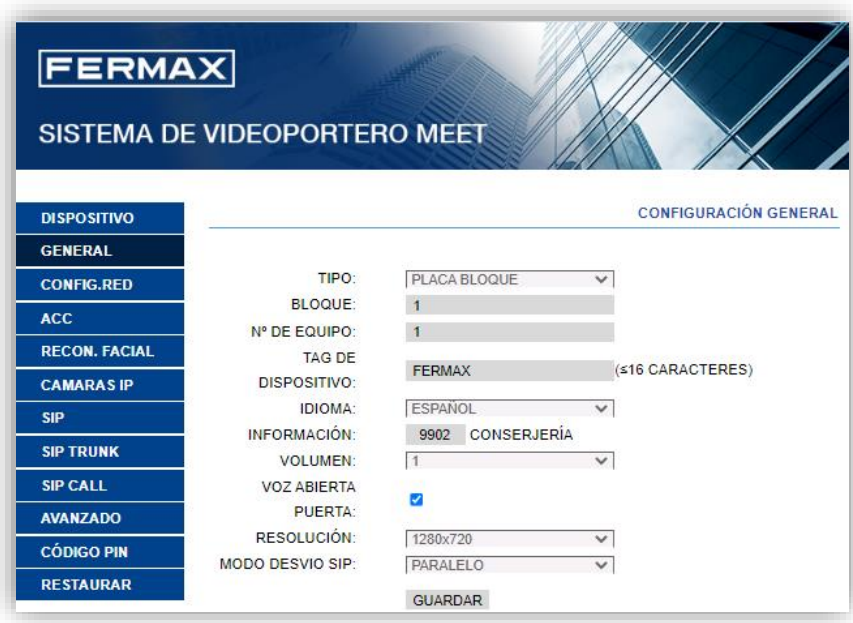

**Figura 9.** Pestaña "General" configuración

En caso de llamar a varias pantallas simultáneamente se puede seleccionar el MODO DESVIO SIP *PARALELO* para que las llame a la vez o *SECUENCIAL* para que llame a una después de la otra si no contesta en 30 segundos.

#### <span id="page-10-0"></span>**3.2.2 CONFIGURACIÓN DE RED**

Esta pestaña permite establecer la configuración IP del videoportero. Esta IP será la que se configure en el parámetro de ETS de **Dirección IP**, disponible en la pestaña de "N Unidad exterior".

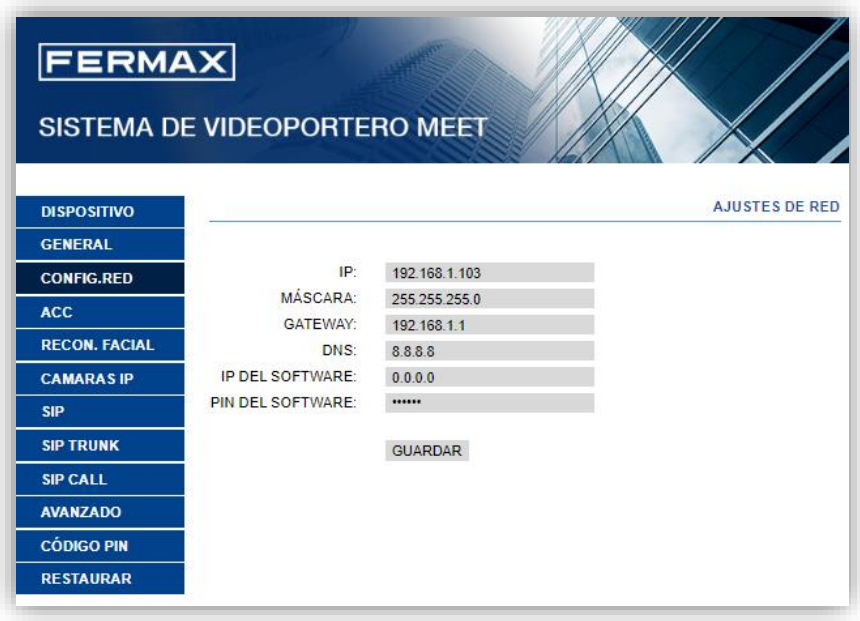

**Figura 10.** Pestaña "Config. Red"

#### <span id="page-10-1"></span>**3.2.3 SIP CALL**

En esta pestaña se definen los contactos a los que va a llamar el videoportero. Para cada apartamento se asignará un número al que llamar, que tendrá el formato *sip: ID\_unidad\_interior@IP\_unidad\_interior*. Esta IP e ID se corresponden con los configurados en ETS en las pestañas de "Configuración IP" y "Llamadas VoIP".

Para rellenar la lista de contactos se debe descargar un fichero CSV desde la placa de calle pulsando en la opción EXPORT:

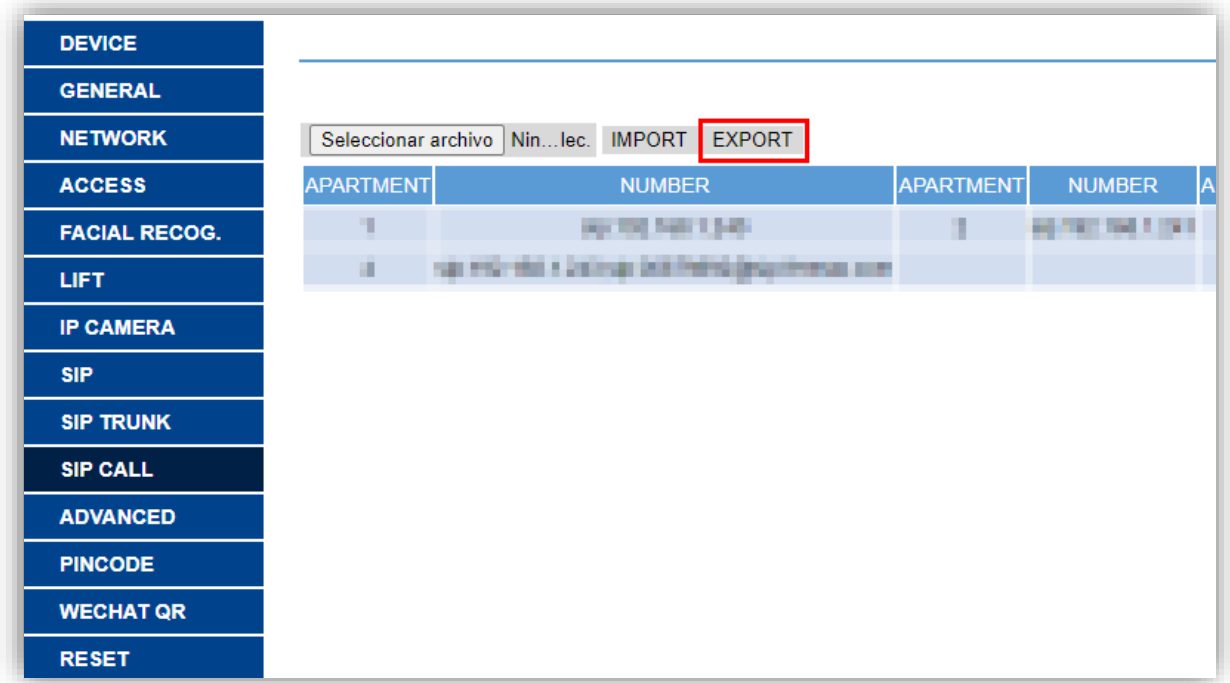

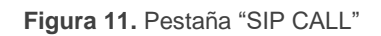

Se generará un fichero CSV con el nombre MEET\_CALL\_DIVERT\_PXXX\_XX.CSV que hay que editar con la información de cada vivienda.

Un ejemplo de configuración es el siguiente:

APARTMENT, NUMBER, 1, sip:10192.168.1.240 2, sip:20192.168.1.241 3, sip: 3@192.168.1.242 4, sip: 40192.168.1.243; sip: 008798920sip.fermax.com

Se indica en primer lugar el código de llamada desde el videoportero, y a continuación el valor *sip: ID\_unidad\_interior@IP\_unidad\_interior*.

Es posible definir más de un destinatario de la llamada (por ejemplo, dos pantallas), separando mediante ';' la información de cada una (ejemplo de la vivienda 4). En caso de querer realizar el desvío a la app para móvil de Fermax (MeetMe) además de a la unidad interior, se indica el código de la licencia seguido de *@sip.fermax.com (ejemplo 4)*.

Para el desvío de llamada a la app MeetMe es necesario registrar la placa de calle en el servidor Fermax, en la pestaña SIP con los siguientes datos:

| <b>DISPOSITIVO</b>   |                      |                                 |  |
|----------------------|----------------------|---------------------------------|--|
| <b>GENERAL</b>       |                      |                                 |  |
| <b>CONFIG.RED</b>    | <b>ACTIVAR SIP:</b>  | VER SIP STATUS                  |  |
| <b>ACCESO</b>        | <b>SERVIDOR SIP:</b> | sip:sip.fermax.com              |  |
| <b>RECON. FACIAL</b> | DOMINIO:             | sip.fermax.com                  |  |
|                      | <b>OUTBOUND:</b>     |                                 |  |
| <b>ASCENSOR</b>      | <b>IP STUN:</b>      |                                 |  |
| <b>CÁMARA IP</b>     | <b>PUERTO STUN:</b>  | 5060                            |  |
| <b>SIP</b>           | H.264:               | 102                             |  |
|                      | <b>USUARIO SIP:</b>  | <b>Service</b>                  |  |
| <b>SIP TRUNK</b>     | PASS SIP:            |                                 |  |
| <b>SIP CALL</b>      | CONVERSACIÓN:        | 120s<br>$\checkmark$            |  |
| <b>AVANZADO</b>      | TONO DE LLAMADA:     | 30 <sub>s</sub><br>$\checkmark$ |  |
| <b>CÓDIGO PIN</b>    |                      | <b>GUARDAR</b>                  |  |
| <b>WECHAT QR</b>     |                      |                                 |  |
| <b>RESET</b>         | ピ                    |                                 |  |

**Figura 12.** Pestaña "SIP"

USUARIO SIP corresponde al número de licencia y PASS IP la contraseña de la etiqueta que acompaña a la placa de calle.

Pulsando sobre el enlace VER SIP STATUS mostrará si el registro es satisfactorio.

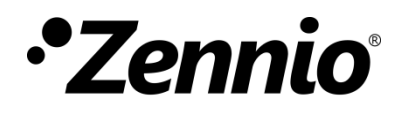

**Únete y envíanos tus consultas sobre los dispositivos Zennio: [https://support.zennio.com](https://support.zennio.com/)**

#### **Zennio Avance y Tecnología S.L.**

C/ Río Jarama, 132. Nave P-8.11 45007 Toledo (Spain).

*Tel. +34 925 232 002.* 

*www.zennio.com info@zennio.com*